## B. 他の住所録ファイルを差し込む

2005/10/16

- 1.まず「Address.xls」で作成した住所録の名前を変更したため「データの表示」がうま く行かなくなった場合の解決法。
	- ◆[WD2002] はがき宛名印刷で連名が表示されない
	- ◆[WD2002] はがき宛名印刷で敬称が表示されない

My Data Sources フォルダ内に作成した「Address.xls」を

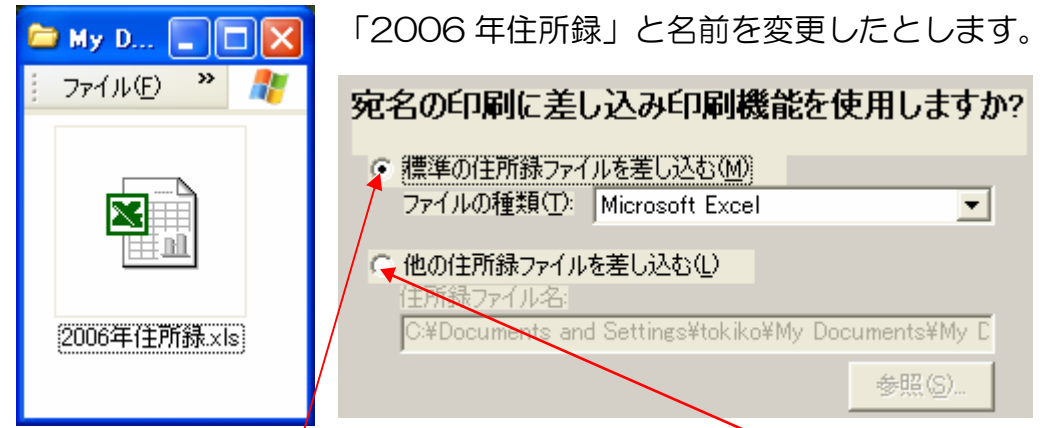

すると「はがき宛名印刷ウィザード」を進んでいくと下他の住所録ファイルを差し込む」 でしか「2006 年住所録」は指定できなくなります。

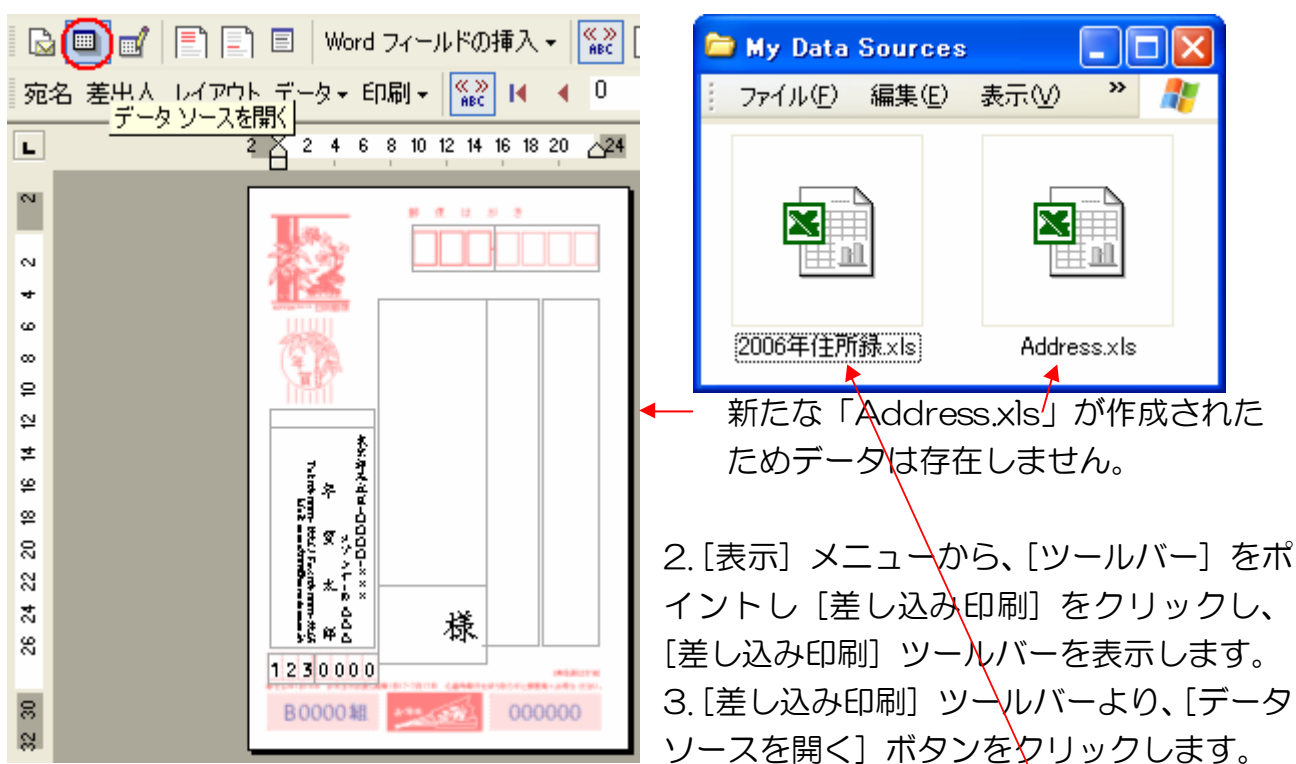

しかし、ここで「標準の住所録ファイルを差し込む」を指定してください。

4. [データ ファイルの選択] ダイアログ ボックスにて既に作成済みの[宛名データ]のフ ァイルを選択して [開く] ボǿンをクリックします。

6. 既定で設定されたデータ ファイルから、既存の差し込みデータ用のファイルにデータ が置き換わります。

7. 画面上にデーǿが表示されていない場合は、[はがき宛名印刷] ツールバーの [差し込 んだデーǿの表示] ボǿンをクリックし、プレビュー画面に切り替えて確認します。

## 作成済みの住所録の場合

▼ Address.xls の項目(不必要な項目は削除してよい)

|    |    |  |             | 7 E J |      | $\mathsf{H}$ |      |      |  |                          |  |
|----|----|--|-------------|-------|------|--------------|------|------|--|--------------------------|--|
| 氏名 | 連名 |  | 敬称 会社 部署 役職 |       | 郵便番号 | 住所1          | 住所_2 | 住所_3 |  | 電話番号 FAX番号 電子メール」アドレス 備考 |  |
|    |    |  |             |       |      |              |      |      |  |                          |  |

▼ 独自に作成した住所録

※ 例として「フィールドの一致」をさせましたが、住所録で「項目の一致」をする方が 簡単だと思います。ちなみに下の住所録は年賀状ソフトの住所録を CSV 形式で保存し Excel で開いたものです。[住所 1]にしか住所入力していませんが年賀状ソフトではうまく配置されます。

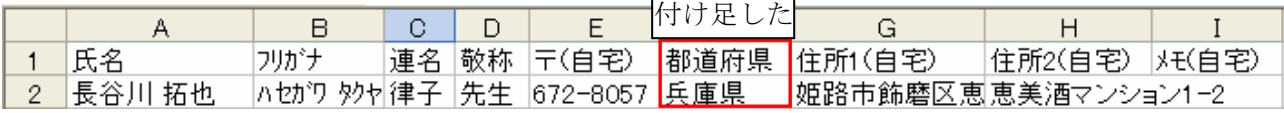

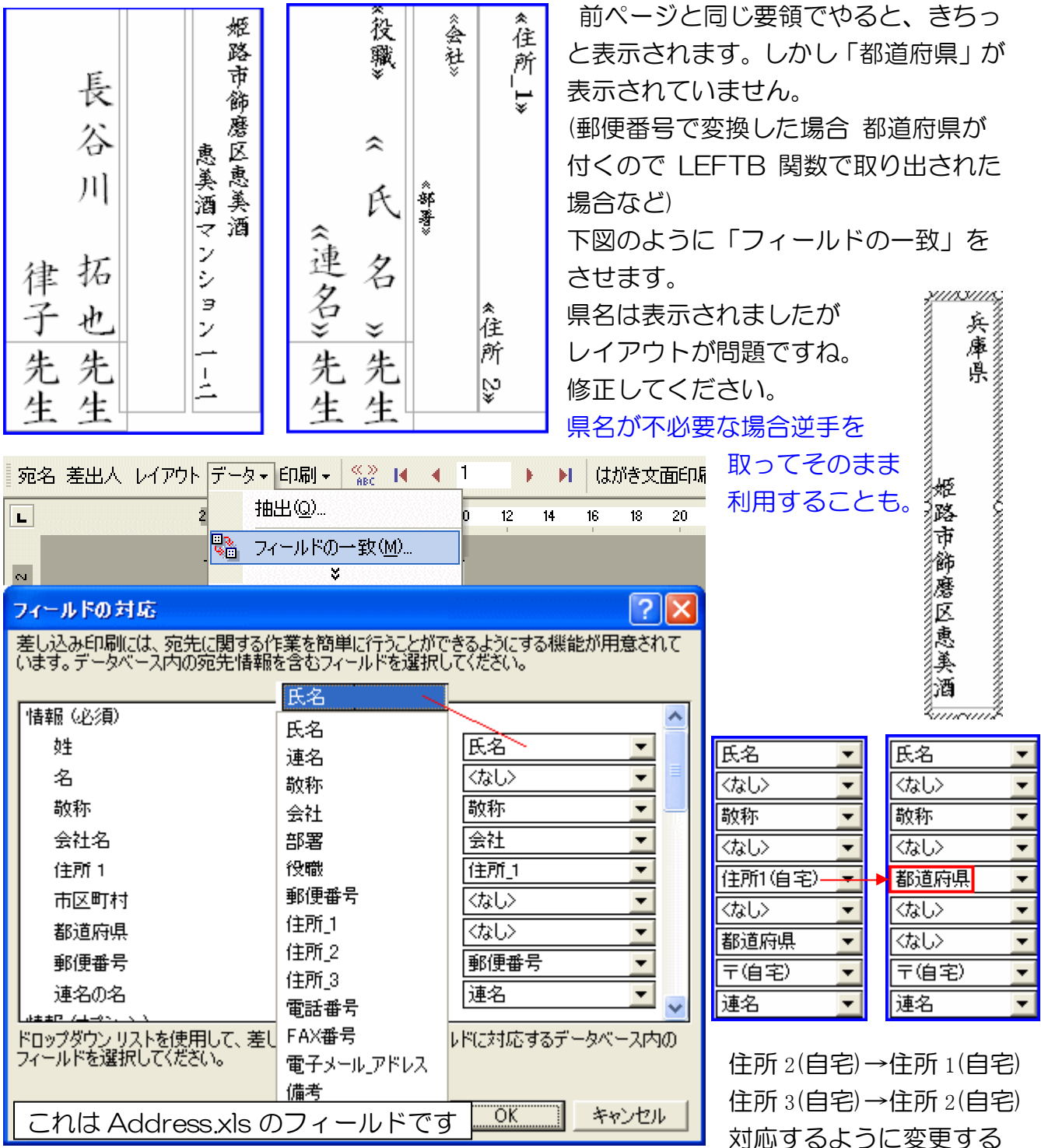